## MRHS Course Registration Instructions For PowerSchool

## Important Information

-Please consider course recommendations before selecting your courses for both Math and English.

-Consult the MRHS Course Registration Sheet and Course Selection Sheet to choose your courses and to determine what courses are available in each block.

-Choose a course in each block from A-D in semesters one and two if you are going into grade 10 or 11. Grade 12's may elect to take an unscheduled block if they qualify. (See Course Selection Handbook for details).

-Course descriptions and other important registration information can be found in the Course Selection Handbook on the MRHS website. It is located under the Our School tab at the top of the home page then at the top of the column For Students.

## Instructions:

Once you are ready to select your courses:

• Log in to PowerSchool.

• If you do not know your PowerSchool password, please email Ms. MacKenzie Boudreau at amackenzieboudreau@hrce.ca.

• Click on the Class Registration link on the left-hand side of the screen.

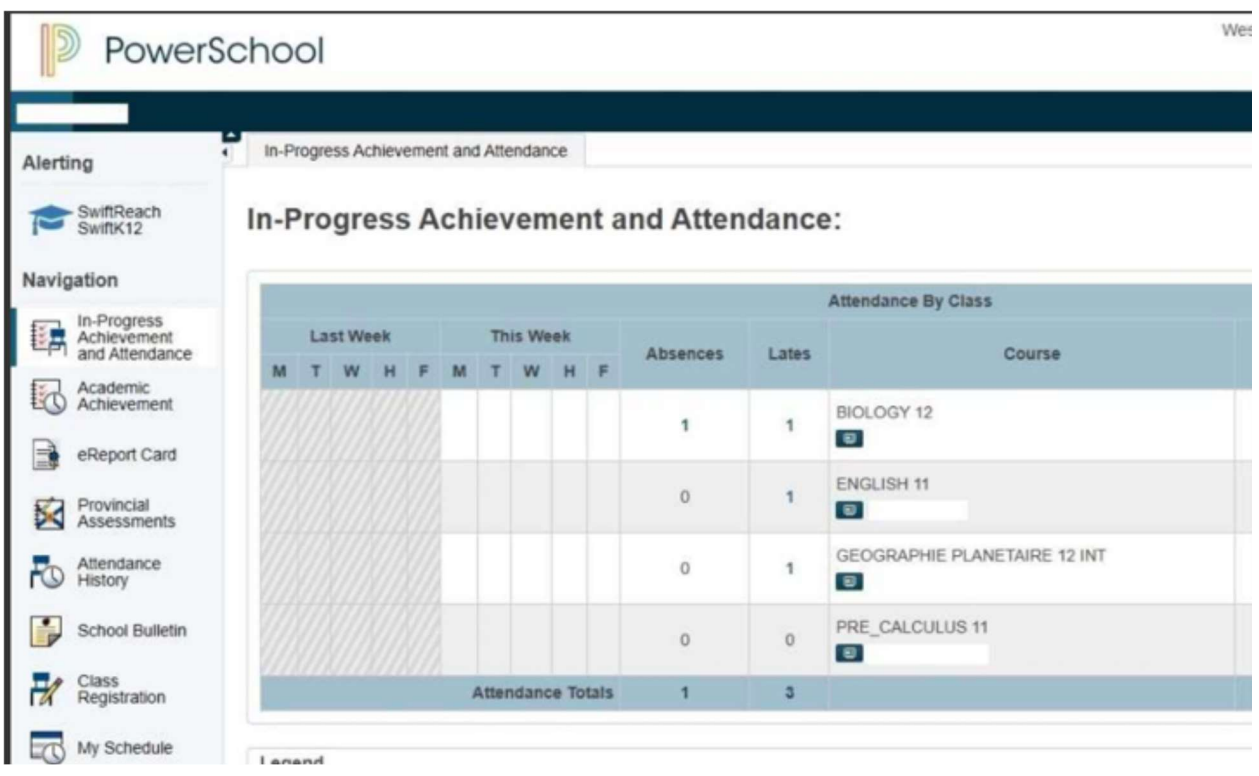

• Make your selections in each category (for example – Grade 10 Block A-Semester 1). To open the selection window, click on the pencil icon on the right of the screen.

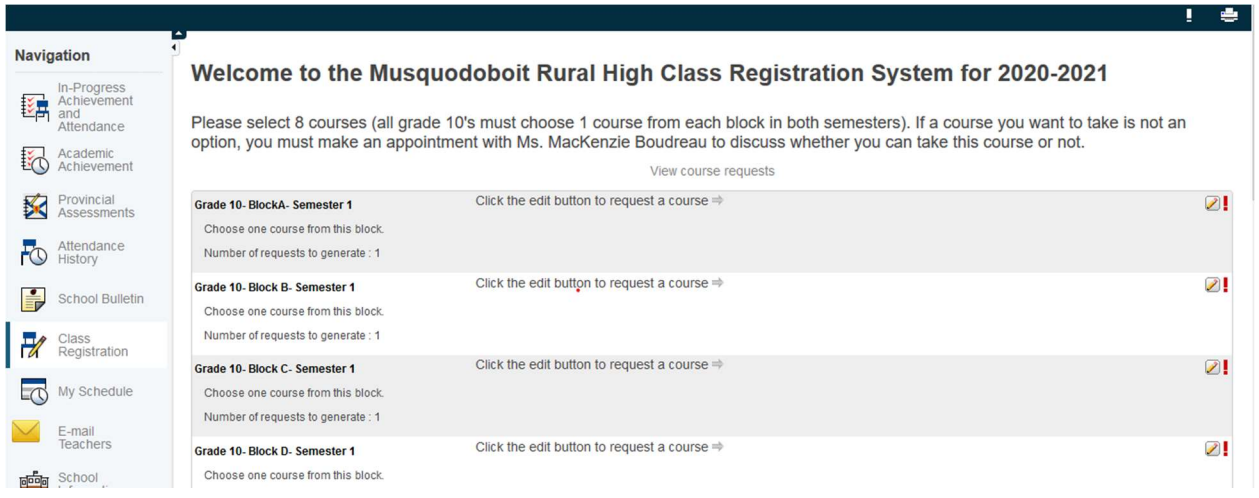

• When you finish selecting a course in that block, click OK to close the window and move on to the next block.

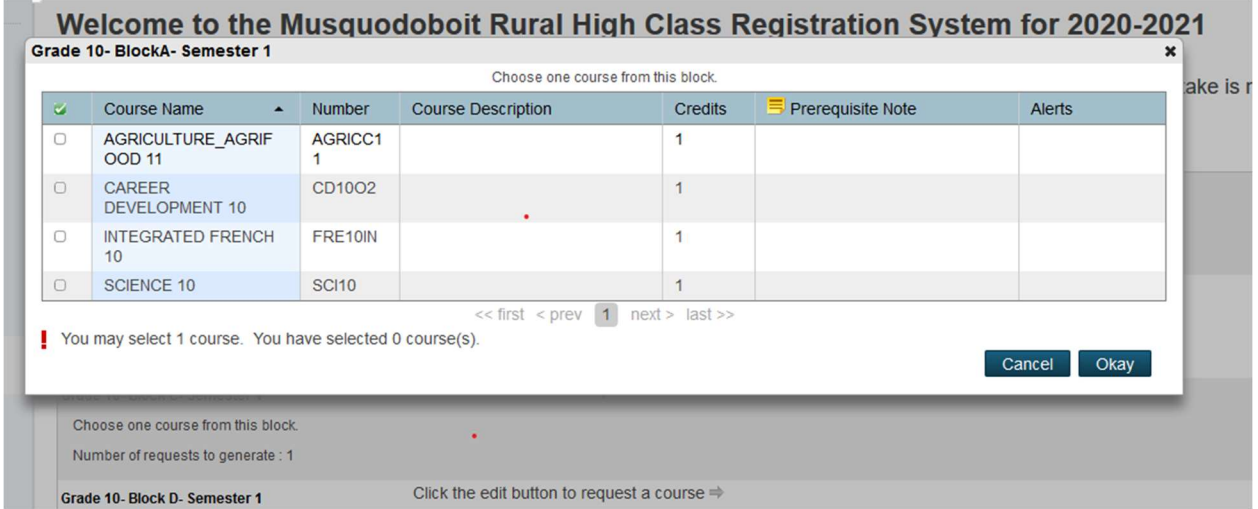

• Do this for each block in both semester 1 and semester 2.

• For students going into grades 10 and 11, make sure you have 8 courses selected (1 in each block).

• For students in going into Grade 11 or 12, you may opt to select an online course. (You must indicate which course in which semester).

• For students going into grade 12, you must select at least 3 courses in each semester.

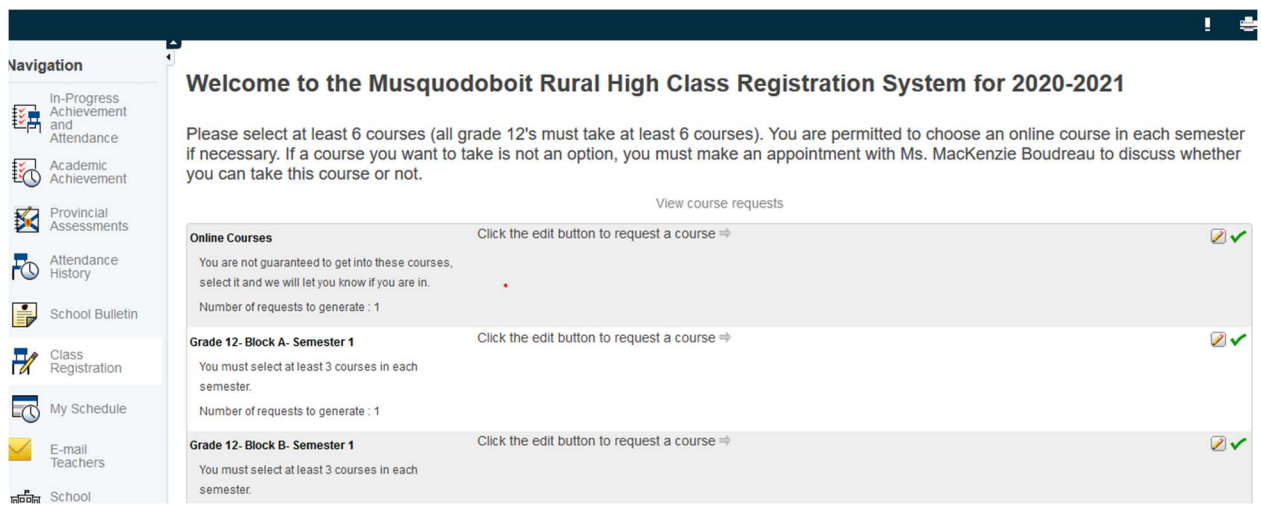

- Click Submit at the bottom of the screen to save your selections.
- You can return to the course selection screen at any time to review your choices and make changes up until the course selection deadline